## Windows10 セキュリティにおけるスキャン除外の設定

(Windows Version 1909(OS Build 18363.752)

1. スタートアイコンの「設定」をクリックします。

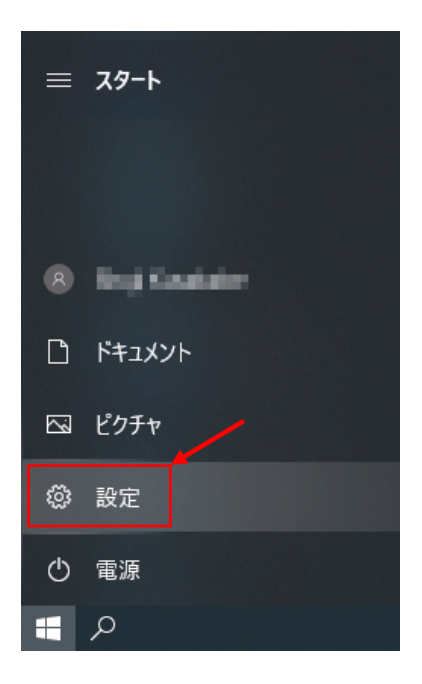

2. Windows の設定画面から「更新とセキュリティ」をクリックします。

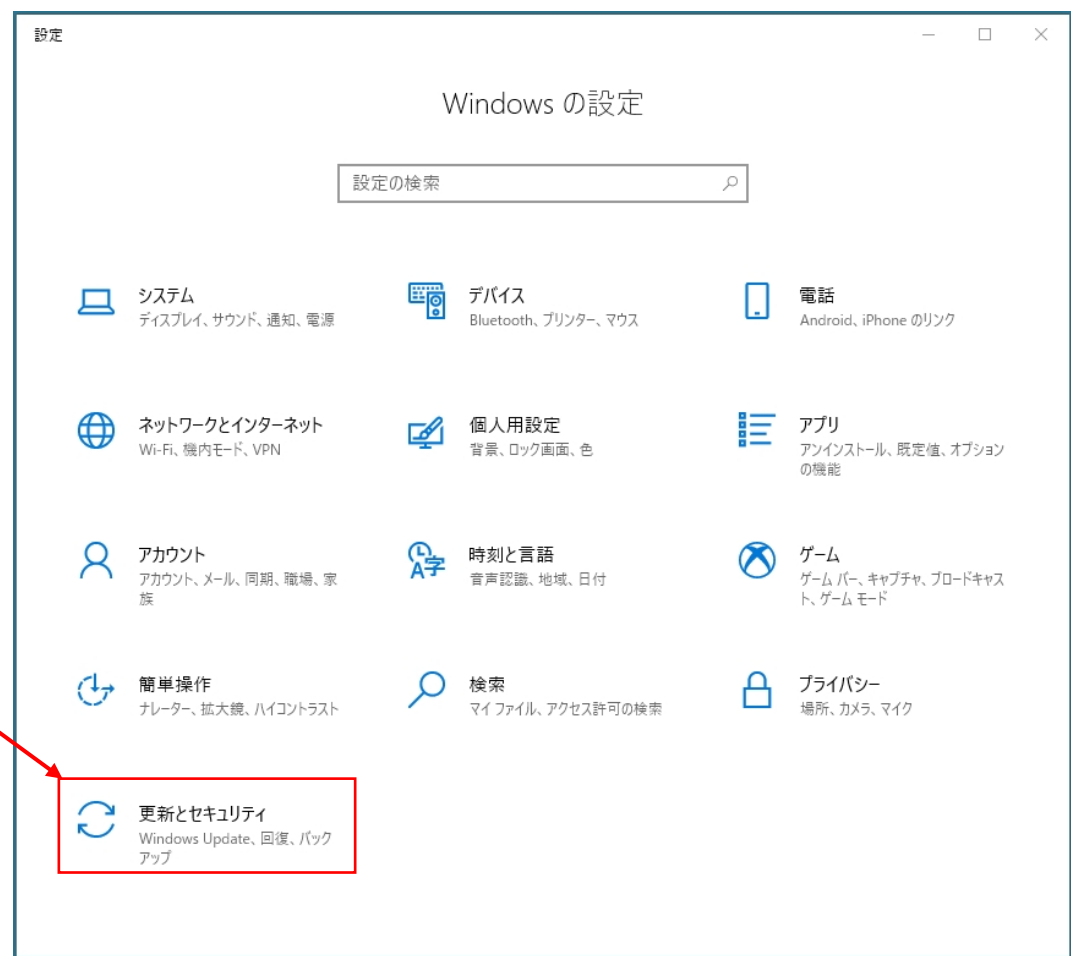

3. 設定画面の「Windows セキュリティ」をクリックします。

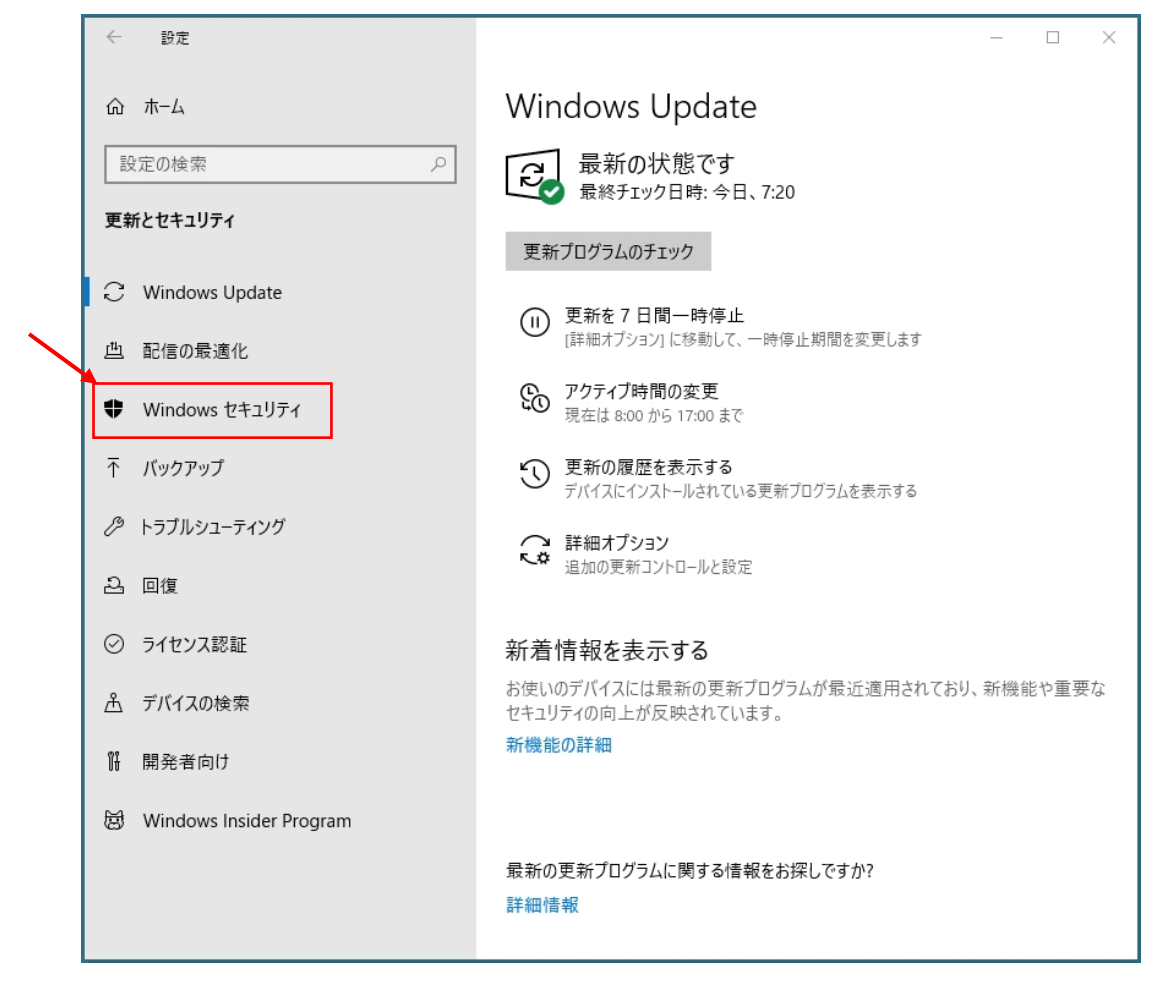

4. Windows セキュリティ画面の「ウィルスと脅威の防止」をクリックします。

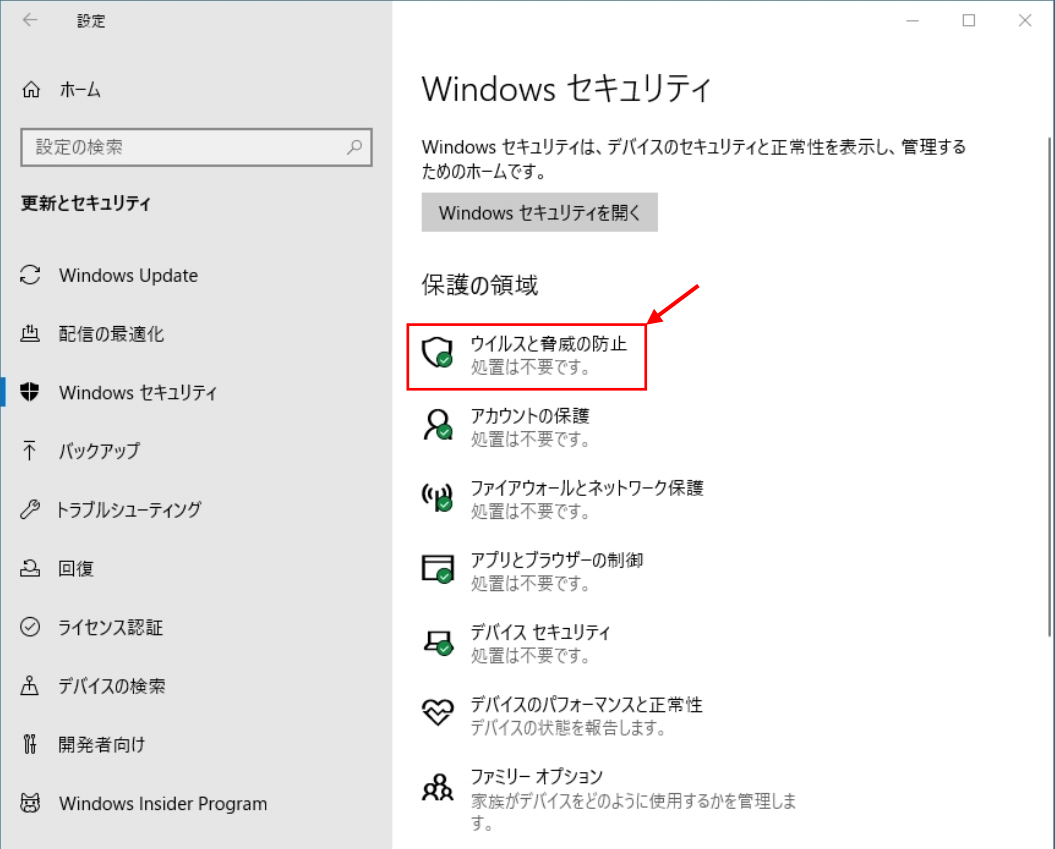

5. ウィルスと脅威の防止画面から「設定の管理」をクリックします。

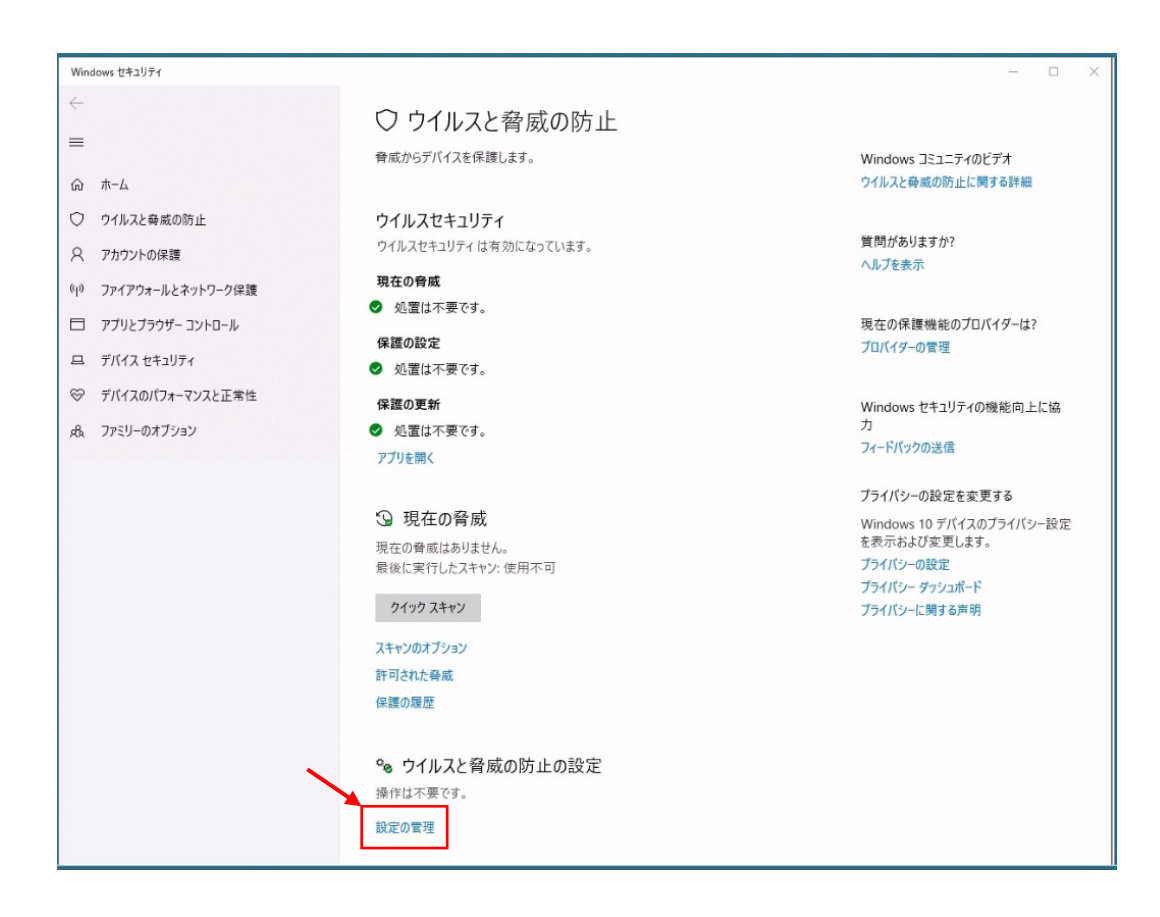

6. ウィルスと脅威の防止の設定画面の下方に有る「除外の追加または削除」をクリックします。

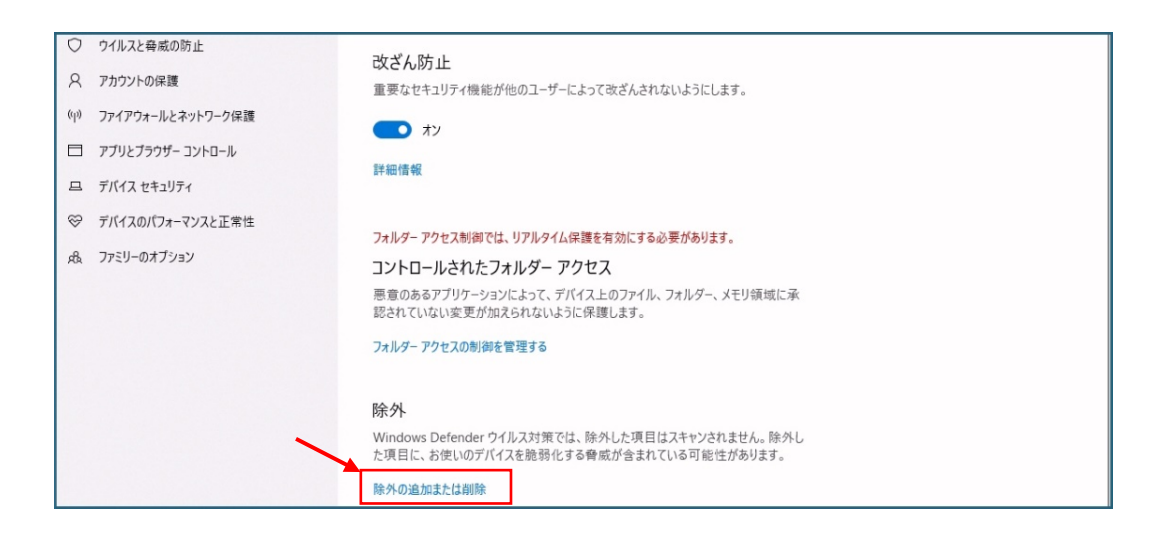

7. + 除外の追加 をクリックしてスキャン除外のファイル名、及び フォルダ名を設定します。

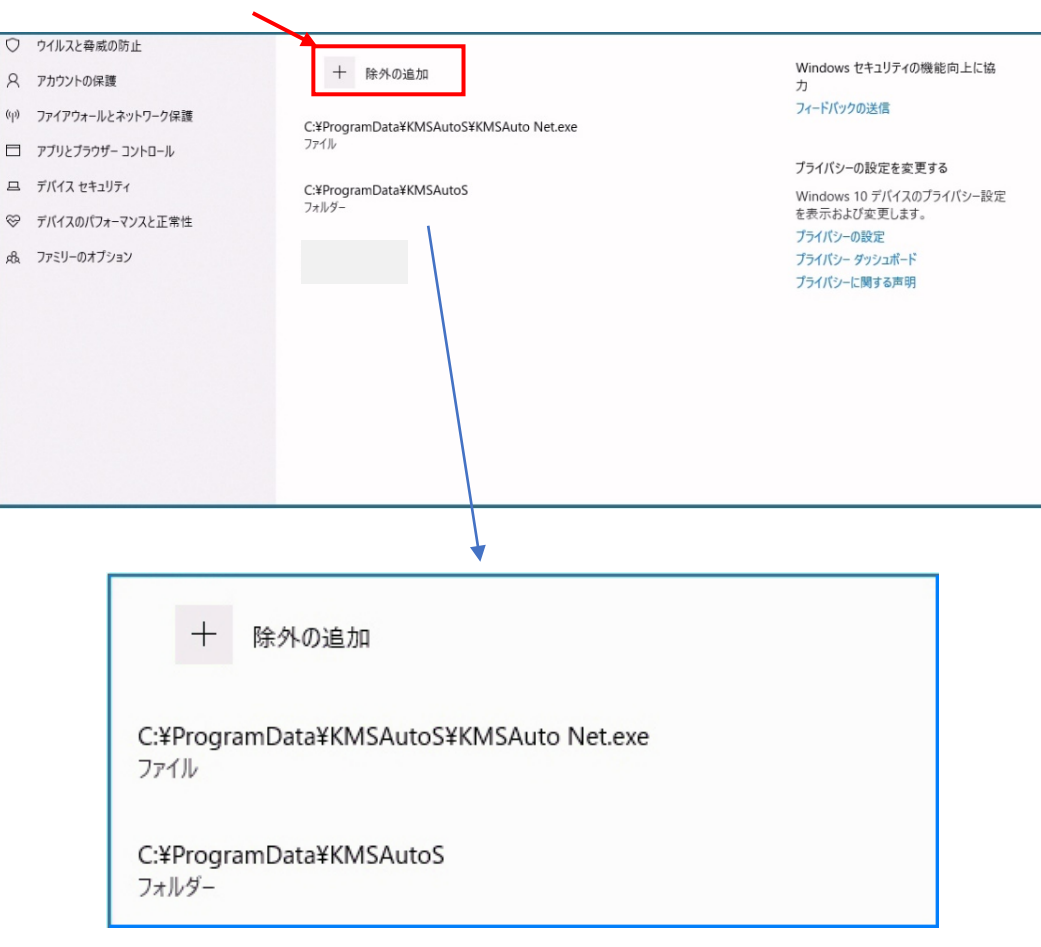